# **AES 7788F RF Subscriber – Quick Start Guide**

# **Out of the box:**

## **7788F RF Subscriber (1) Part# 40-7788**

(1 ea.) 7085UE Transceiver set to licensed or authorized frequency (1 ea.) 7214 2.5 dB tamper resistant antenna and short cable (8 ea.) 2.2K Ohm E.O.L. Resistors Part# 02-0029-EOL **Quick Start Guide Part# 40-7788-QSG** 

**Overview:** The 7788F Subscriber Unit is an AES-IntelliNet RF Communicator which is typically used to link an alarm panel to an alarm monitoring central station. This series unit is UL Listed and NFPA compliant for commercial fire alarm monitoring as well as Burglar alarm installations. This unit has eight (8) wired inputs that are of the end of line resistor (EOL) type.

#### **7788F Installation, Configuration and Programming:**

Additional installation, configuration and programming details can be found in:

- 77788F RF Subscriber Unit Installation and Operation Manual (Part # 40-7788)
- 7788F RF Subscriber Unit Supplementary Information Guide located on the AES Corp. website at: www.aes-corp.com

**Important! Network Connectivity Requirement -** A UL compliant fire alarm installation for the 7788F System must be in a location with a NetCon of 5. A check of the location can be done with the AES Network Connectivity Tool (NCT). The AES NCT provides a quick means for verifying NetCon or finding suitable locations for installation.

**Important! Flexible Antenna Performance -** Optimal performance with the supplied flexible "rubber duck" antenna is only possible with good metal to metal contact at the base of the antenna. Sandwich the sharp tooth washer between the mounting nut and enclosure metal. Depending on enclosure mounting, physical location, and mesh network connectivity, a remotely mounted antenna may be required.

**7788F Configuration:** Subscriber configuration is described here using the AES 7041 Handheld Programmer. A PC terminal may be used – refer to the Installation and Operation Manual for details. See the 7788F Menu Tree Menu Tree for quick reference to check or change a setting.

**Typical Screen Display:**

SELFTEST PASS SUB X.XXXX 7788F ID#:xxxx (C)yyyy AES

#### **Data Entry:**

Access with the Handheld requires a combination of key presses to reach the menu items for most settings. **Ctrl + F1** means press and hold the **Control** key, then press the **F1** key. Press **ENTER** to skip to the next item without changing the current setting.

#### **Programming Features/Options**

This product incorporates field programmable software. Refer to the **NOTICE TO USERS** in the Installation and Operation Manual for details on permitted settings.

#### **Remote Programming Restrictions**

**Important!** Remote programming is not allowed by NFPA 72 unless an authorized person is present at the subscriber to temporarily enable the remote programming feature. When **FIRE ZONES? (**Set Zones - **CTRL+F3)**  is **"Y"** for **YES**, the remote programming feature is disabled.

# **Step 1. Set ID and Cipher Code:**

- 1. Press **CTRL + F1**
- 2. Enter the Unit ID and press **ENTER** key. (Hex value 0001 to FFFF). Select a value different from other subscribers or IP-Links on the network.
- 3. Enter the cipher code and press ENTER key. (Hex value 0000 to FFFF). The existing Cipher Code is not shown in the display.

## **Step 2. Set Timers:**

- 1. Press **CTRL + F2**
- 2. Enter the Check In time in Hours and press **ENTER** key.
- 3. Enter the Check In time in Minutes and press **ENTER** key.
- 4. Enter the AC Fail Report time in minutes or Random time (RM) and press **ENTER** key.
- 5. Enter the Report Delay time in seconds and press **ENTER** key.
- 6. Enter the Communications Timeout time in seconds and press **ENTER**  key.

## **Step 3. Set Zones:**

- 1. Press **CTRL + F3**
- 2. If **N** is entered for **FIRE ZONES?** then zones can be set to **B**ypass or **S**upervised. Enter a setting for each zone. Press **ENTER** key. Next, set each zone to either **X** for no restoral message for the zone, or **R** for restoral message. Press **ENTER** key.
- 3. If **Y** is entered for **FIRE ZONES?** then zones can be set to **B**ypass, **S**upervised or **F**ire. Enter a setting for each zone. Press **ENTER** key. Next, set each zone to either **X** for no restoral message for the zone, or **R** for restoral message. Press **ENTER** key.

**Important! - Press the Reset button after Zone Programming changes**. Failure to reset may cause confusing reports such as an Alarm or Trouble message for a zone changed to Bypass. A reset clears pre-existing zone information in memory.

# **Other Options:**

## **To Set Modes:**

- 1. Press **CTRL + F4**
- 2. Enter **Y** or **N** for setting **ENABLE REPEATING** and press **ENTER** key.
- 3. Enter **Y** or **N** for setting **SPRSS AC FAIL** (AC Fault Report Suppression) and press **ENTER** key.
- 4. Enter **Y** or **N** for setting **SPRSS CHG FAULT** (Battery Charger Fault Report Suppression) and press **ENTER** key.
- 5. Enter **Y** or **N** for setting **SPRSS GNDFLT** (Ground Fault Report Suppression) and press **ENTER** key.

## **To Reset to Factory Defaults:**

- 1. Press **CTRL + F5**
- 2. Enter **Y** and press **ENTER** key. **NOTE:** Unit ID and Cipher don't change after reset to factory defaults.

#### **To Perform Local Status Check**

- 1. Press **SHIFT + F4**
- 2. The model number, firmware version number unit ID number is visible.
- 3. The NETCON value is shown after **NETCON:**
- 4. Route, Level and Stat (Power on Status) are displayed. Refer to the Installation and Operation Manual for details.

#### **To Enable Receive (Rx) Monitor:**

- 1. Press **SHIFT + F1**
- 2. Only traffic sent to this subscriber is displayed. No other subscriber network traffic is shown.
- Press **SHIFT + F1** to disable feature.

# **To view the complete Installation Manual visit the AES website www.aes-corp.com**

**AES Corporation** 285 Newbury St. Peabody, MA 01960 **1000 1000 10000 40-7788-QSG Rev 1.1** Pg.1 of 2

# **AES 7788F RF Subscriber – Quick Start Guide**

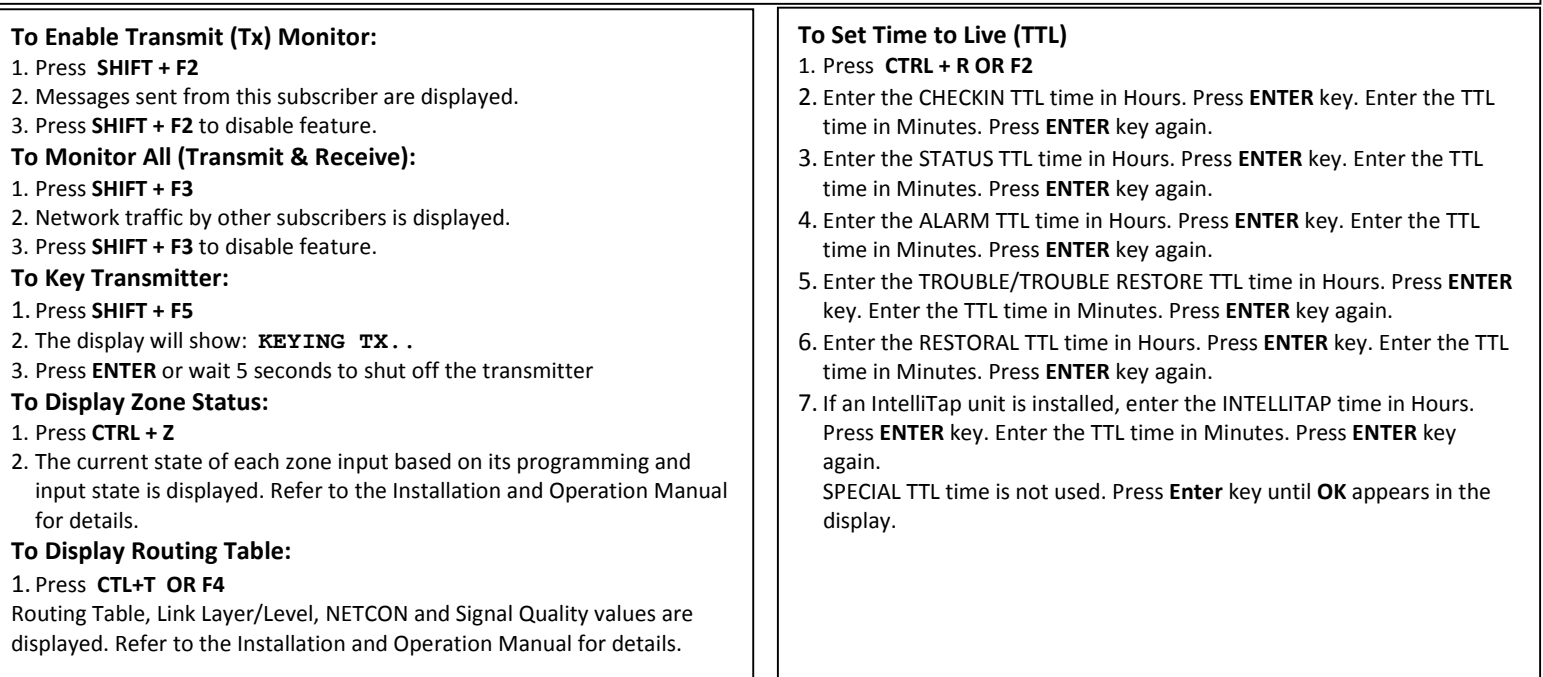

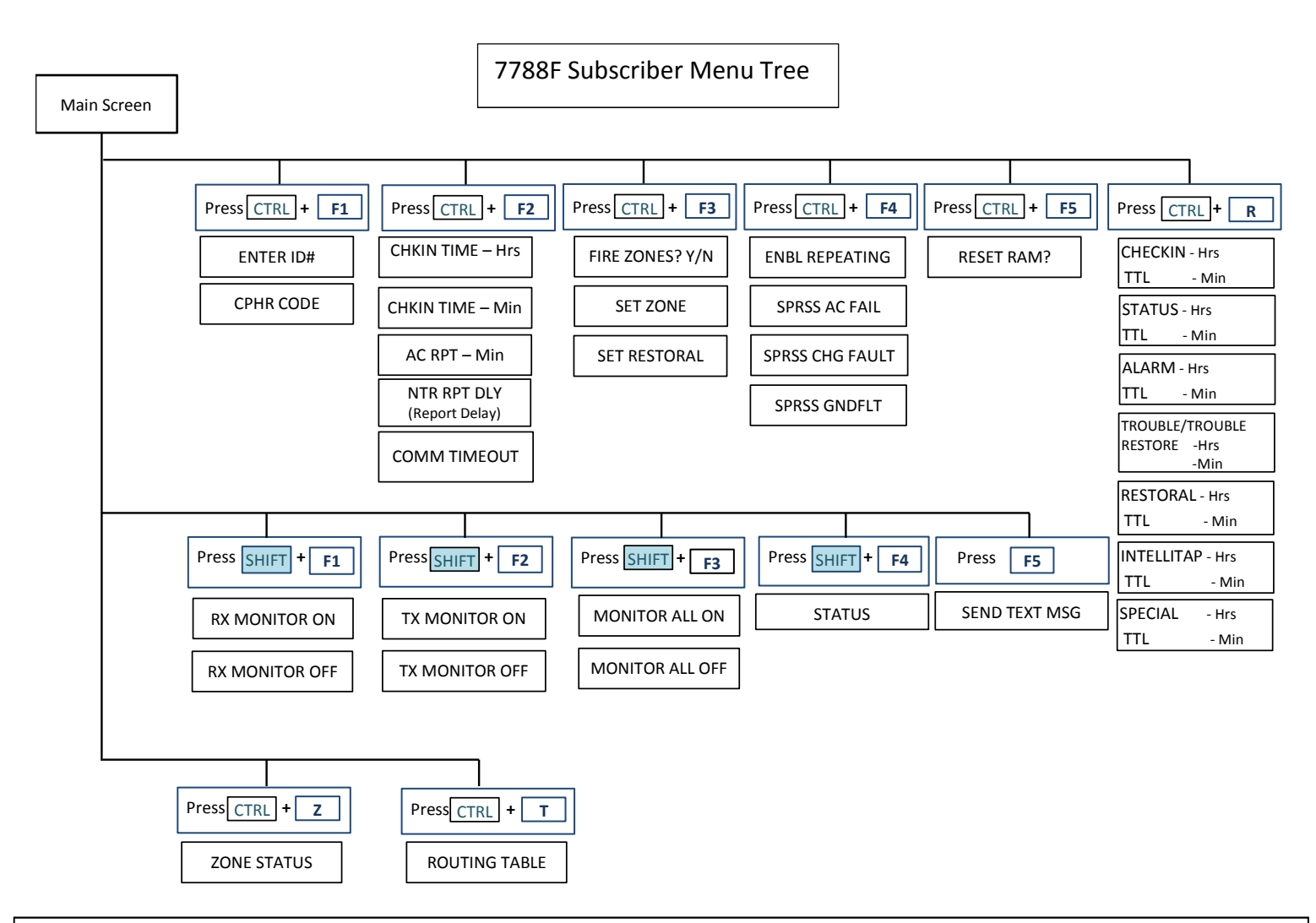

**To view the complete Installation Manual visit the AES website www.aes-corp.com** AES Corporation 285 Newbury St. Peabody, MA 01960 **1980** 40-7788-QSG Rev 1.1 Pg. 2 of 2